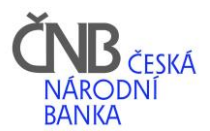

# Popis instalace ČNB Signeru

V případě nefunkčnosti nebo nesrozumitelnosti se obraťte

na naši technickou podporu (odstavec: 2.Funkčnost ABO-K).

## Obsah

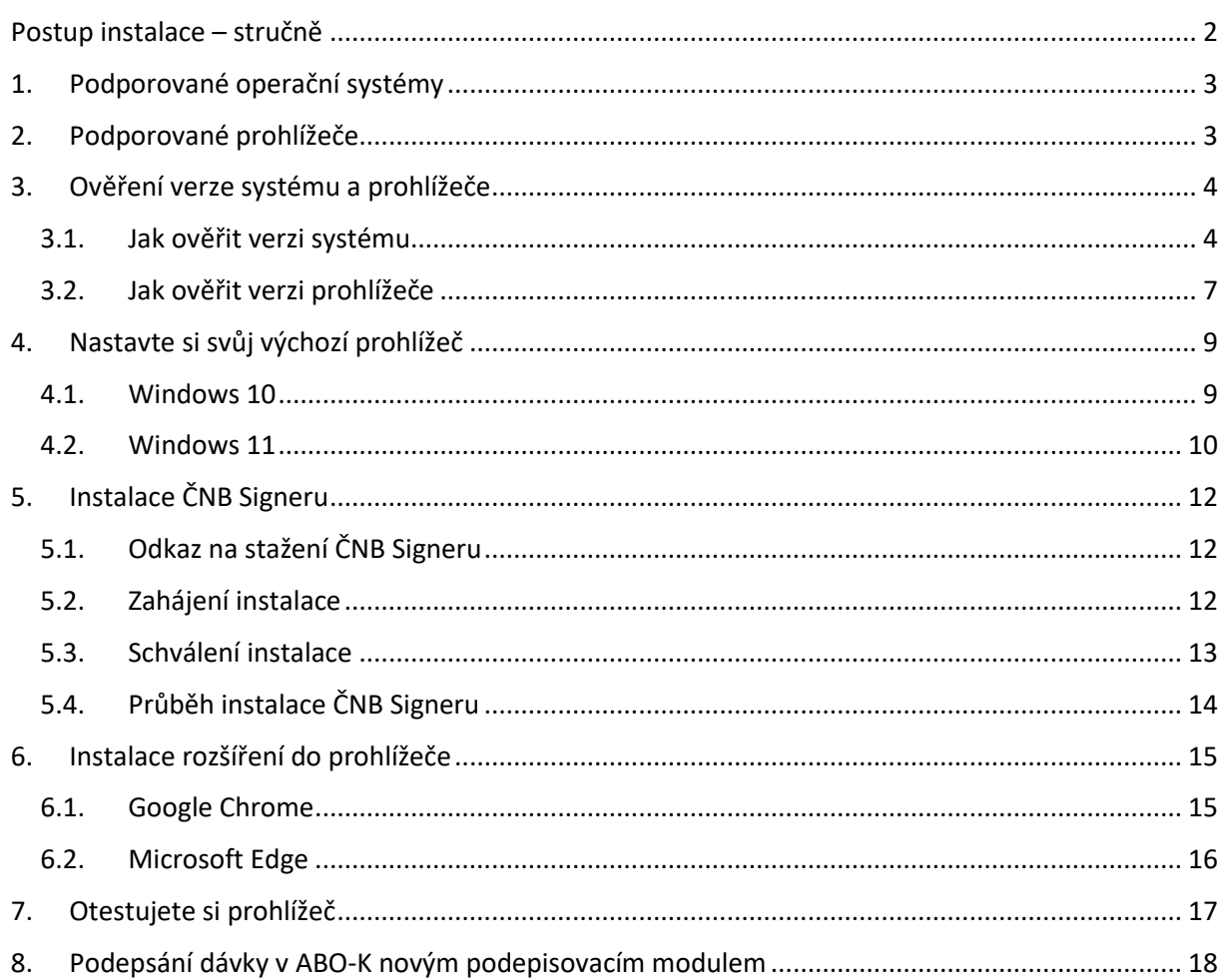

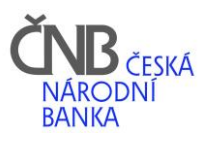

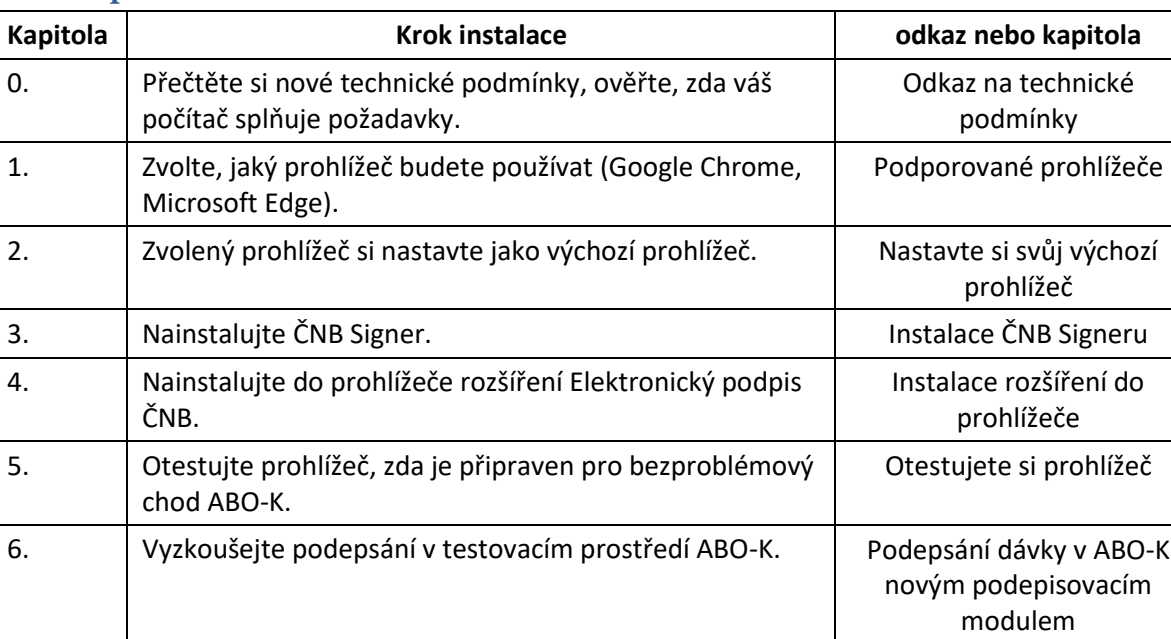

# <span id="page-1-0"></span>Postup instalace – stručně

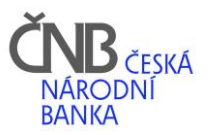

# <span id="page-2-0"></span>1. Podporované operační systémy

Internetové bankovnictví ABO-K je plně funkční v níže zobrazených operačních systémech:

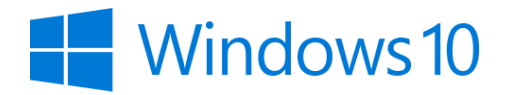

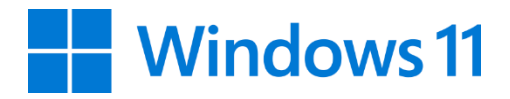

# <span id="page-2-1"></span>2. Podporované prohlížeče

Internetové bankovnictví ABO-K je dostupné v níže zobrazených prohlížečích:

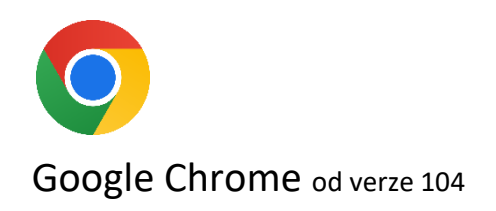

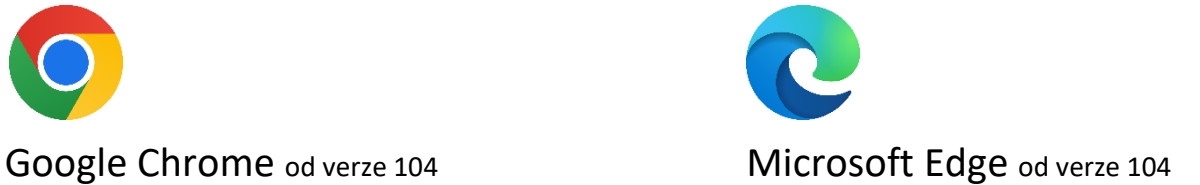

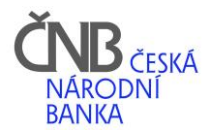

## 3. Ověření verze systému a prohlížeče

## 3.1. Jak ověřit verzi systému

### <span id="page-3-1"></span><span id="page-3-0"></span>Windows 10

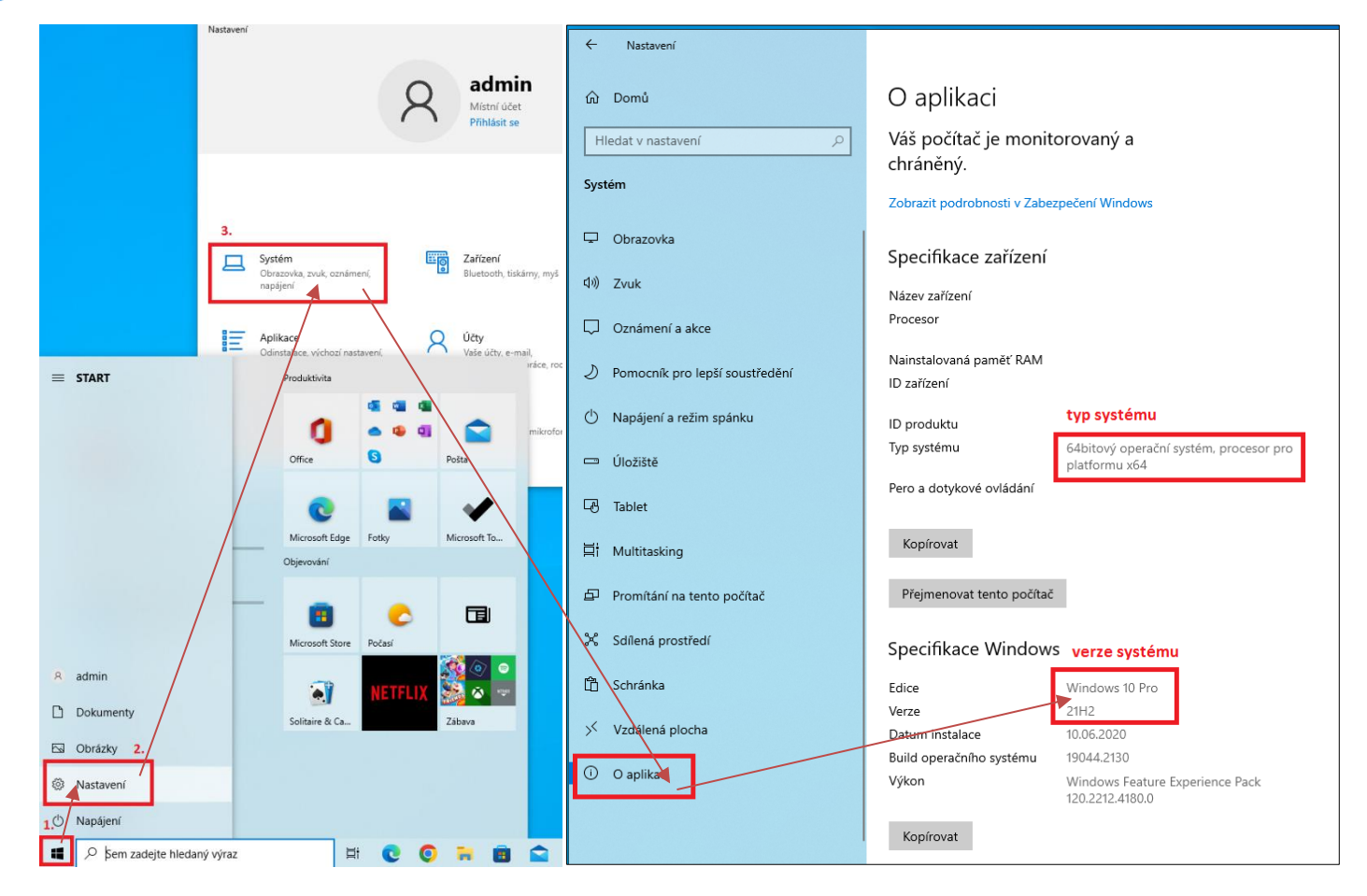

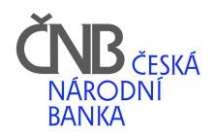

#### **Windows 11**

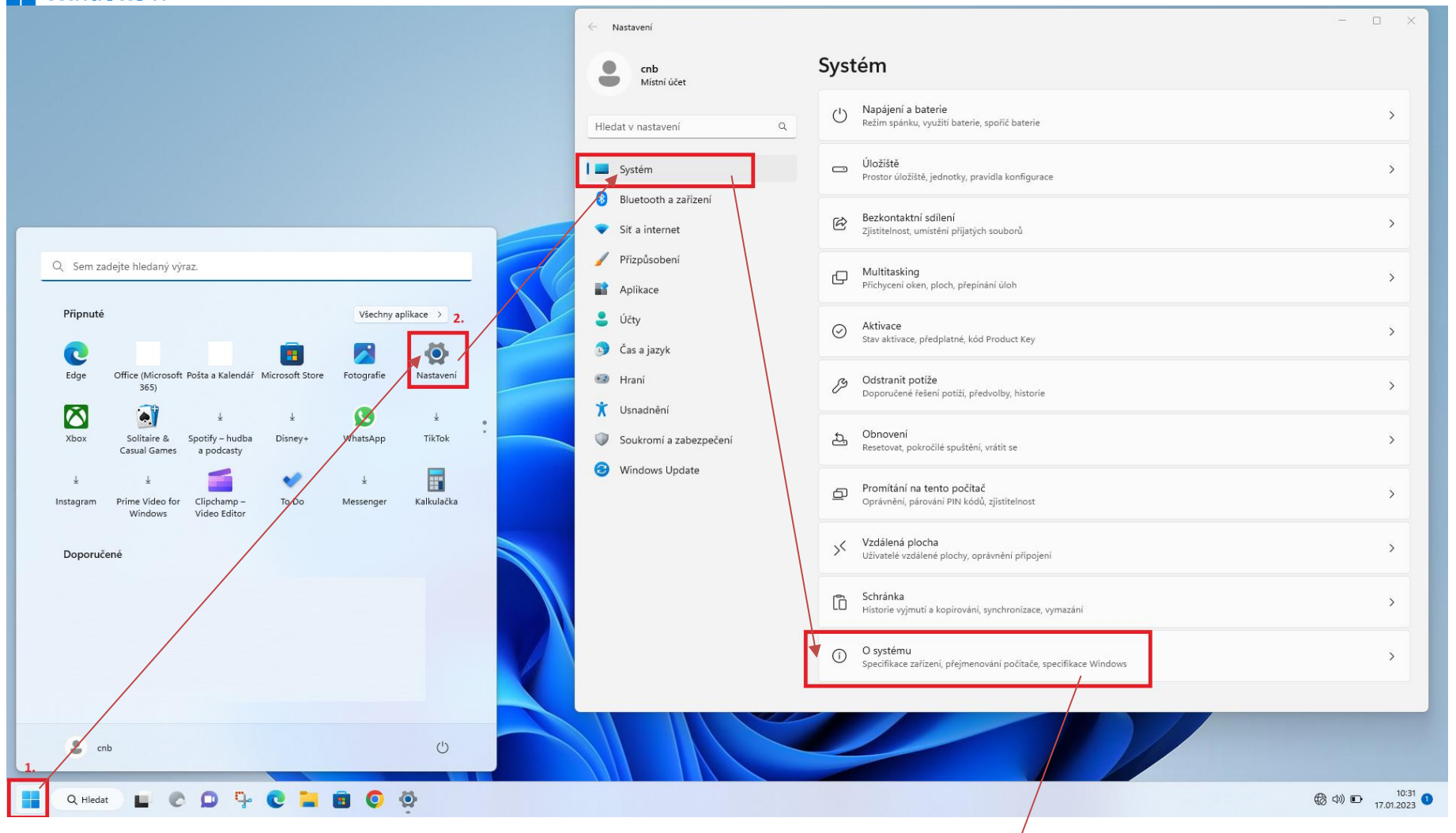

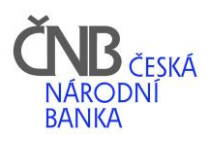

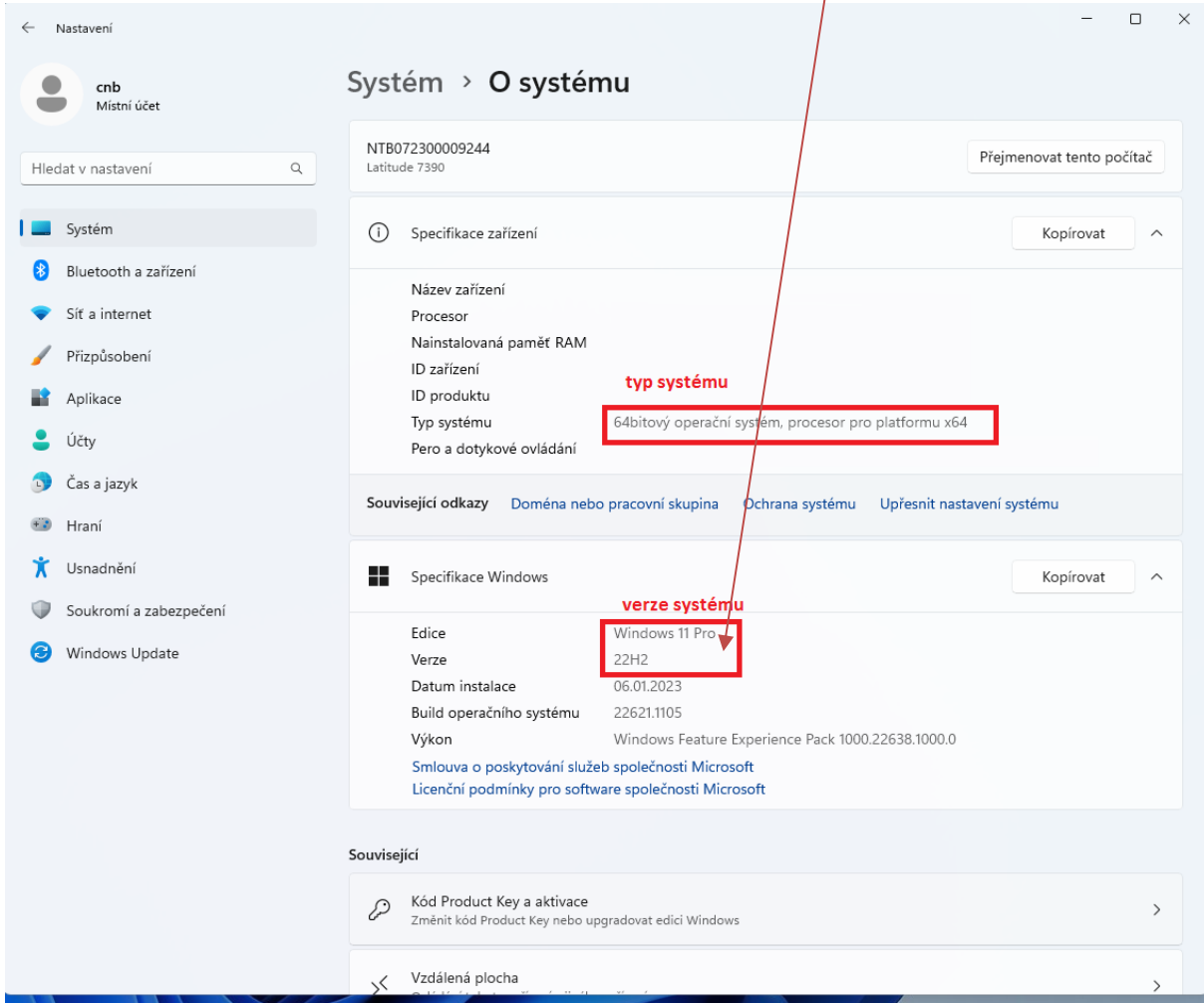

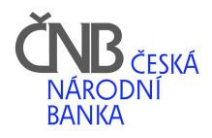

## 3.2. Jak ověřit verzi prohlížeče

 $\bullet$ Google Chrome

<span id="page-6-0"></span>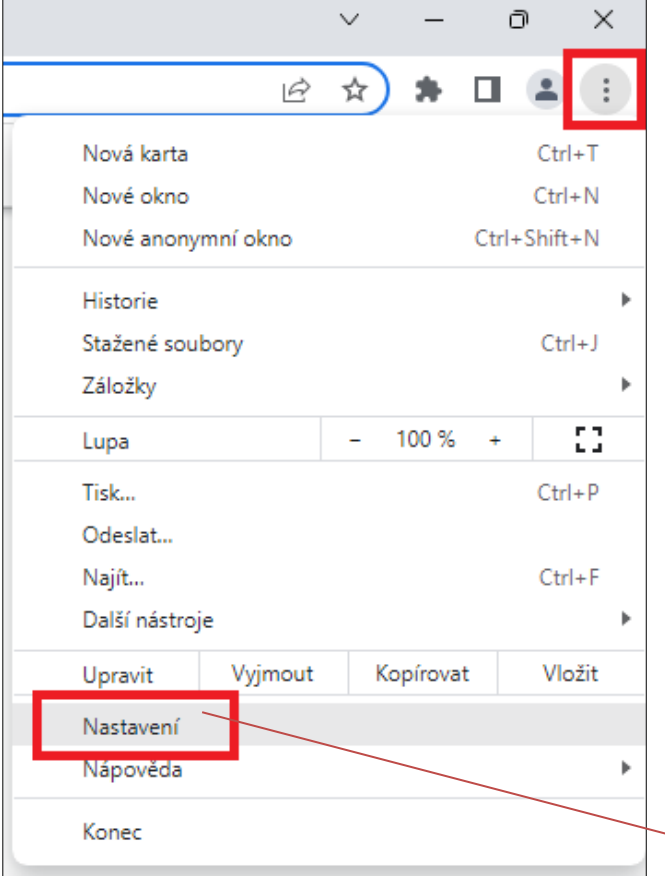

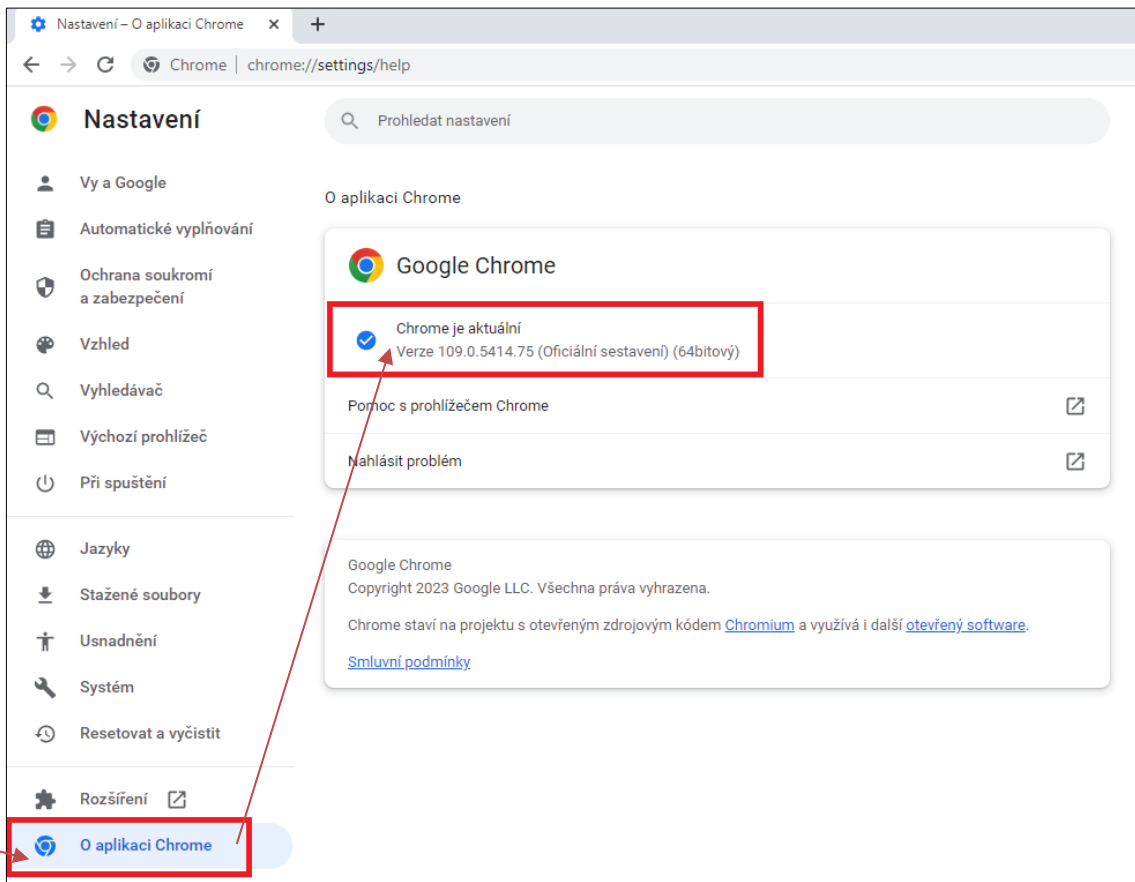

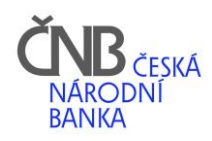

# Microsoft Edge

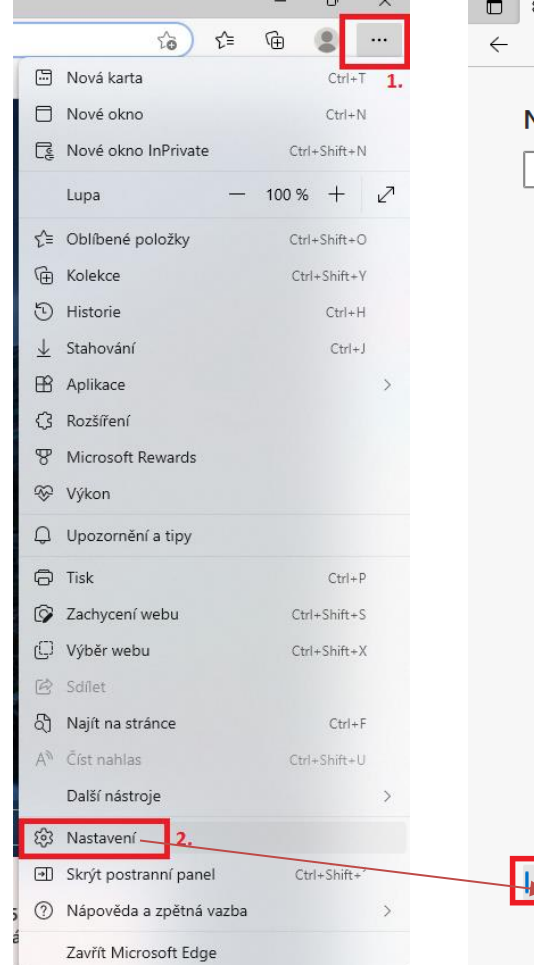

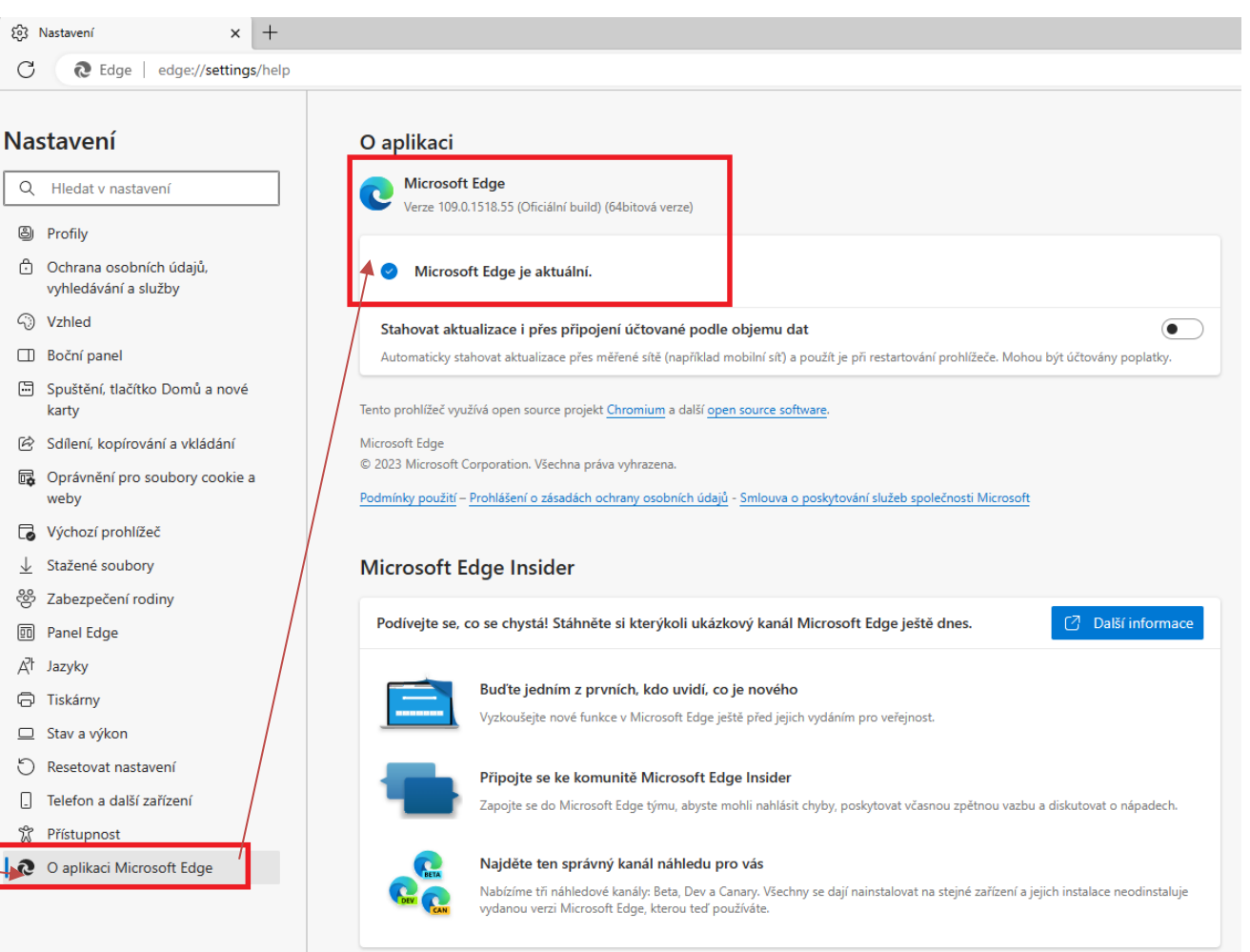

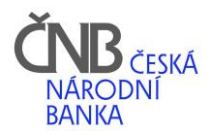

# 4. Nastavte si svůj výchozí prohlížeč

Než se pustíte do instalace, zkontrolujte si, zda máte jako výchozí prohlížeč nastaven ten, který budete pro ABO-K používat. Díky tomu se vám níže uvedené odkazy otevřou vždy ve správném (vámi zvoleném) prohlížeči.

#### <span id="page-8-1"></span><span id="page-8-0"></span>4.1. Windows 10

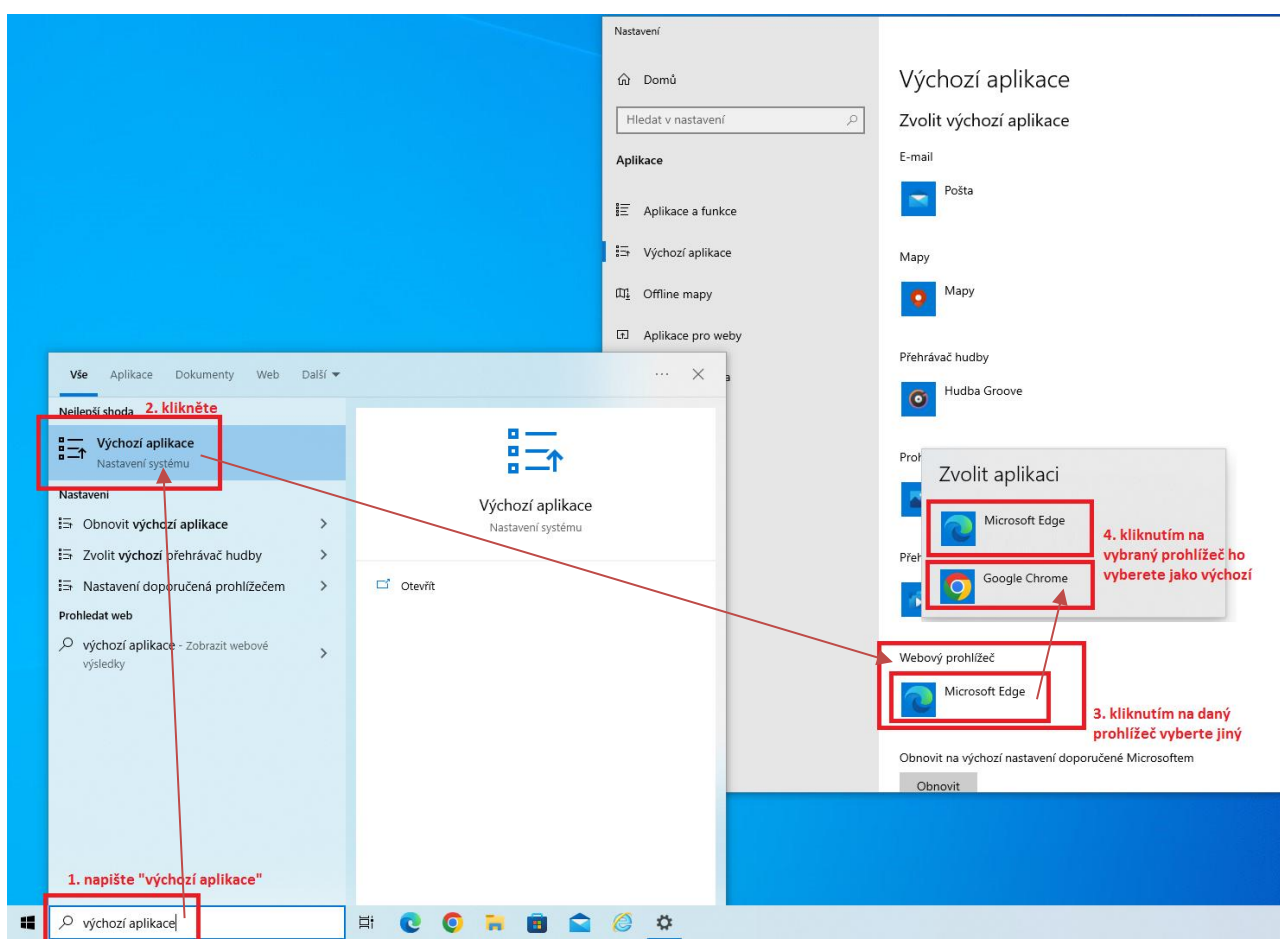

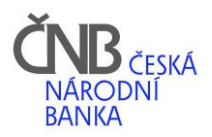

### 4.2. Windows 11

<span id="page-9-0"></span>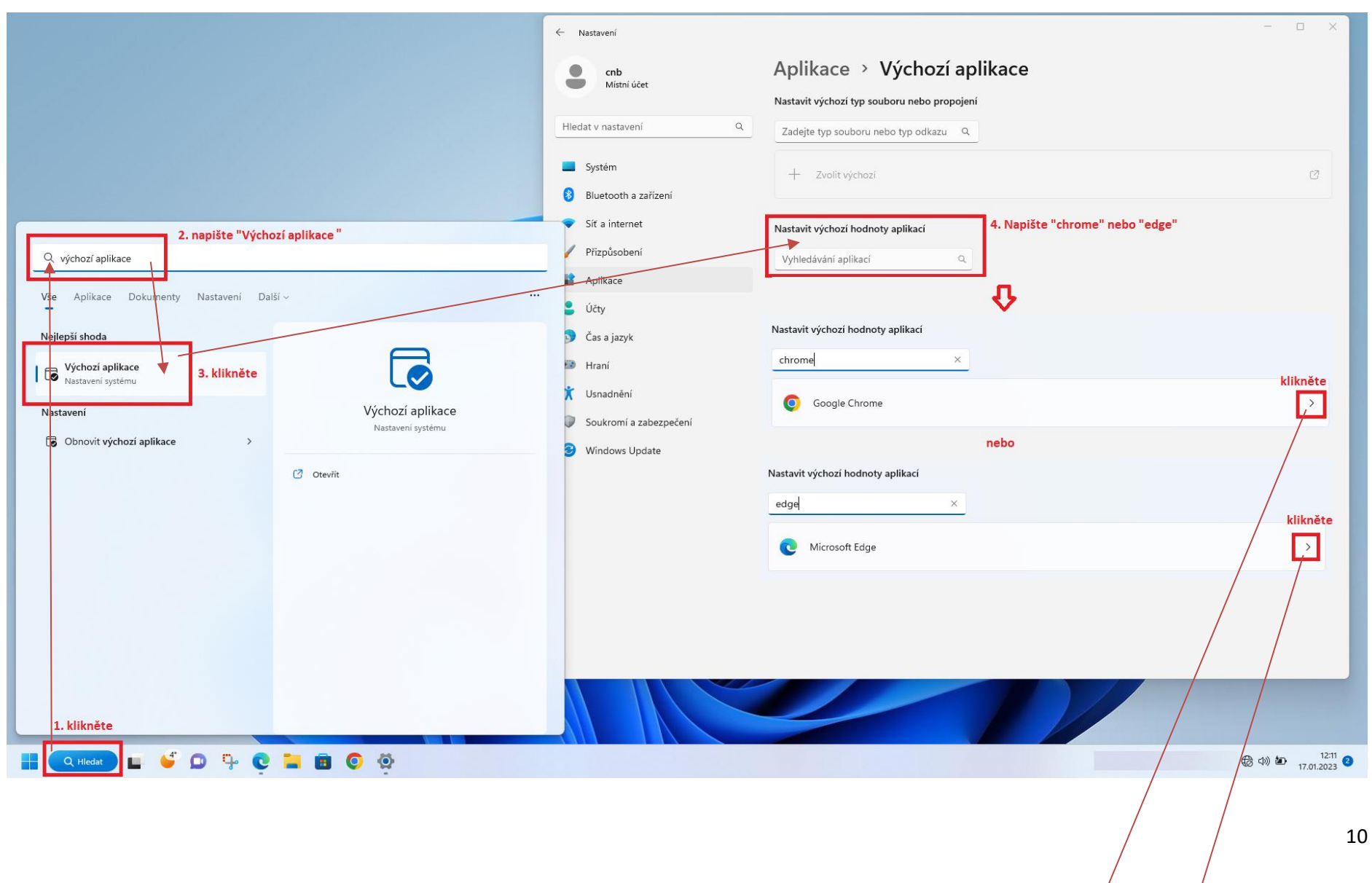

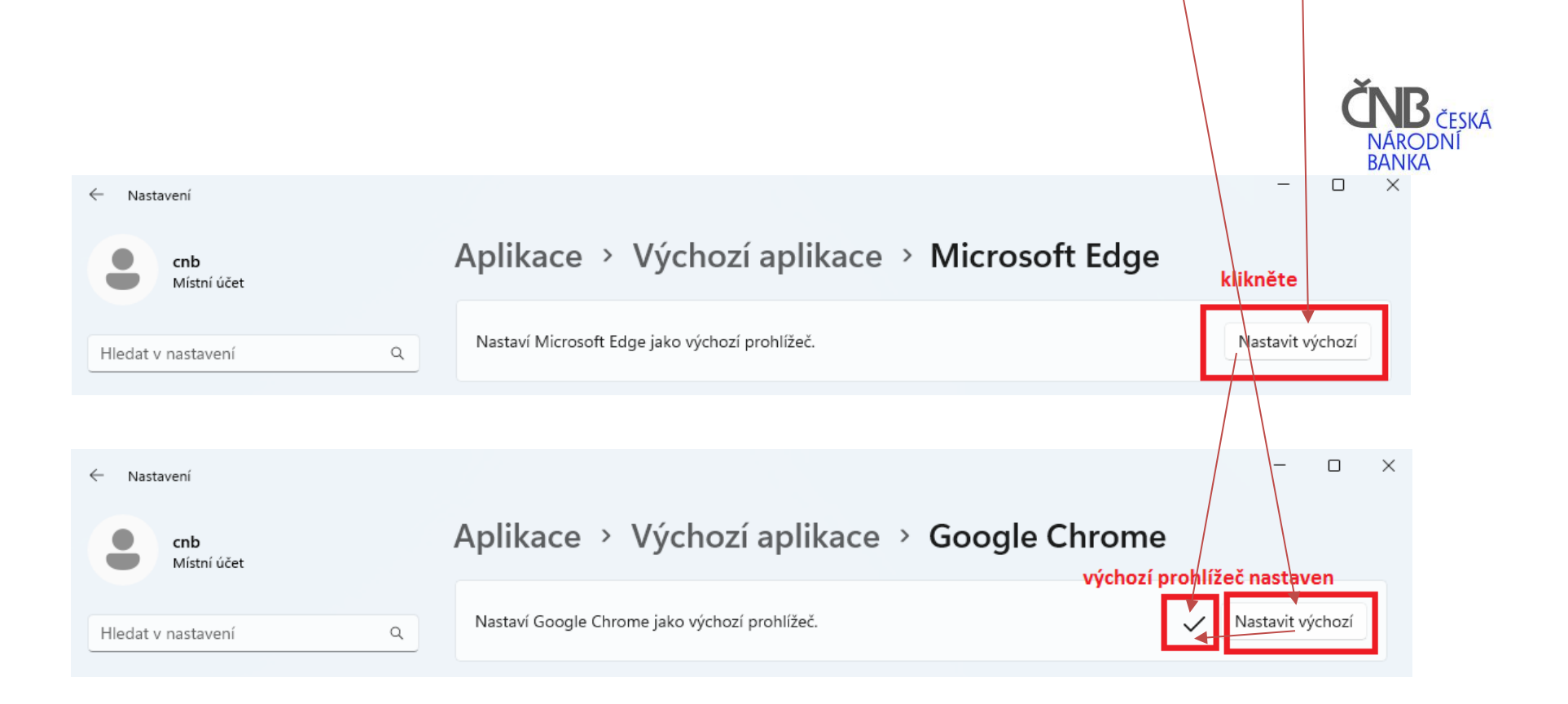

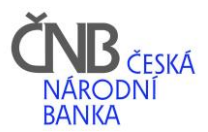

# <span id="page-11-0"></span>5. Instalace ČNB Signeru

ČNB Signer je produkt společnosti I.CA, která jej nazývá **ICAPKIServiceHost**. Pro účely používání v ABO-K jej nazýváme **ČNB Signer**.

### <span id="page-11-1"></span>5.1. Odkaz na stažení ČNB Signeru

<span id="page-11-2"></span>ČNB Signer se automaticky stáhne z oficiálních stránek společnosti 1.CA po kliknutí na tento [odkaz.](https://ca.ica.cz/pub/ICAPKIService/host/ICAPKIServiceHost_3.0.0.4/ICAPKIServiceHost_3.0.0.4.exe)

### 5.2. Zahájení instalace

Po kliknutí na odkaz se stažený soubor zobrazí v dolní části vašeho prohlížeče (viz obrázek podle prohlížeče.

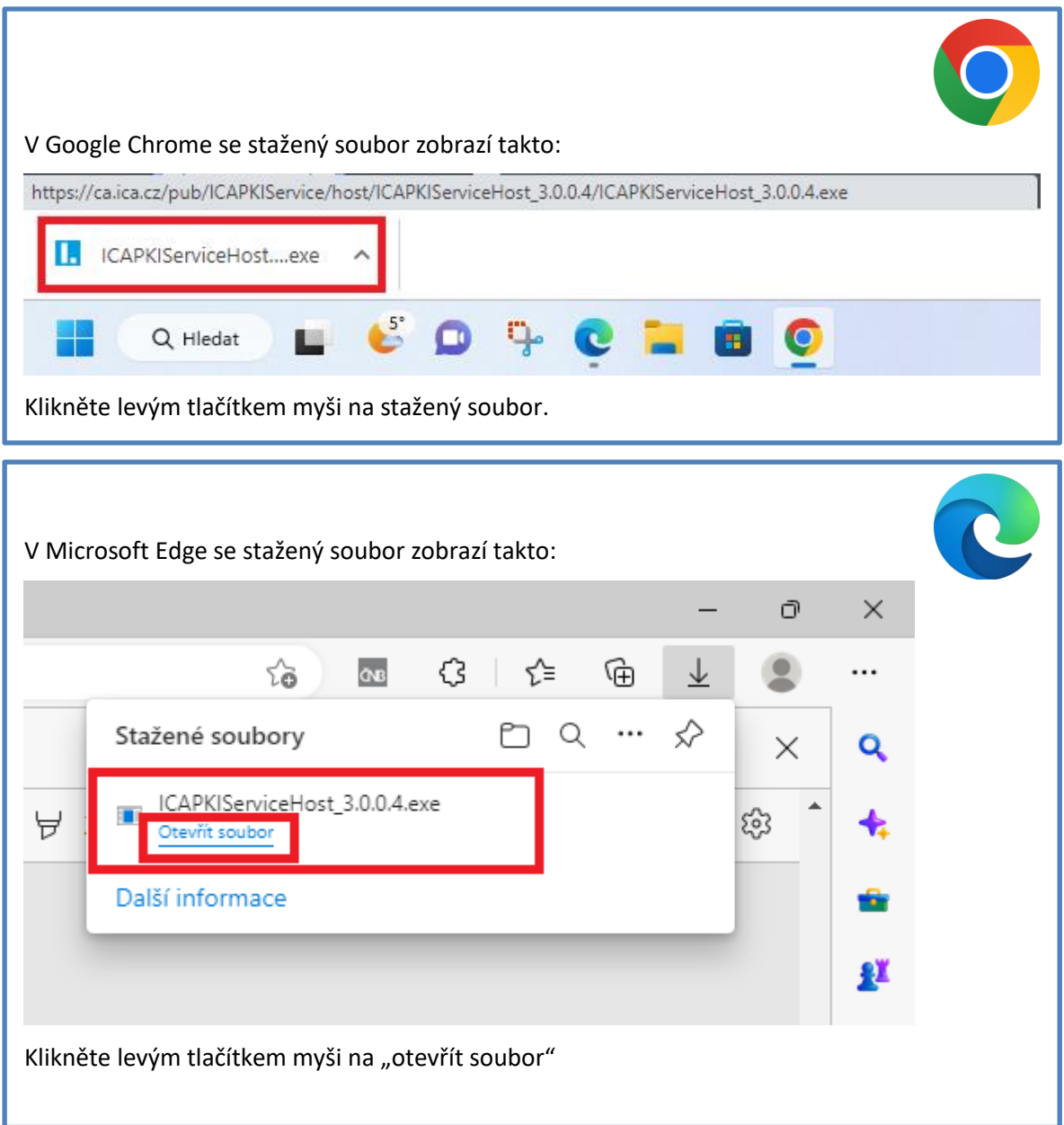

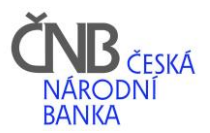

## <span id="page-12-0"></span>5.3. Schválení instalace

Postupujte dle pokynů na vašem monitoru:

 Pokud máte oprávnění k instalaci podepisovacího modulu, zobrazí se následující okno s povolením instalace.

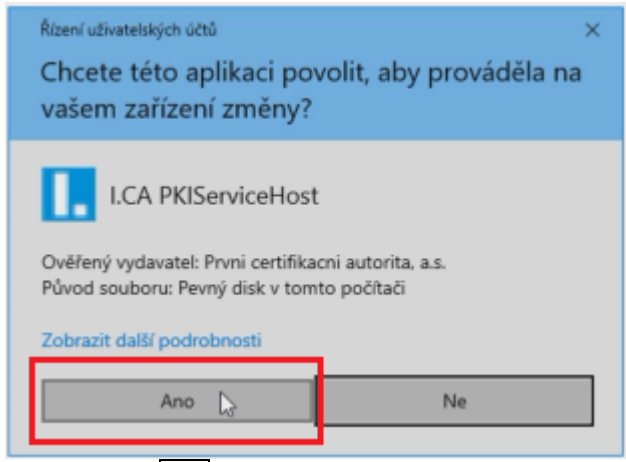

Vyberte Ano a zobrazí se okno dle bodu [5.4](#page-13-0)

Pokud nemáte oprávnění na instalaci nového podepisovacího modulu, zobrazí se navíc v okně výzva k vložení administrátorského hesla. V tom případě kontaktujte své IT oddělení, které Vám instalaci provede.

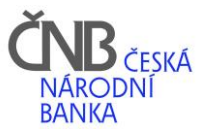

## 5.4. Průběh instalace ČNB Signeru

<span id="page-13-0"></span>Instalaci zahájíte kliknutím na tlačítko INSTALOVAT

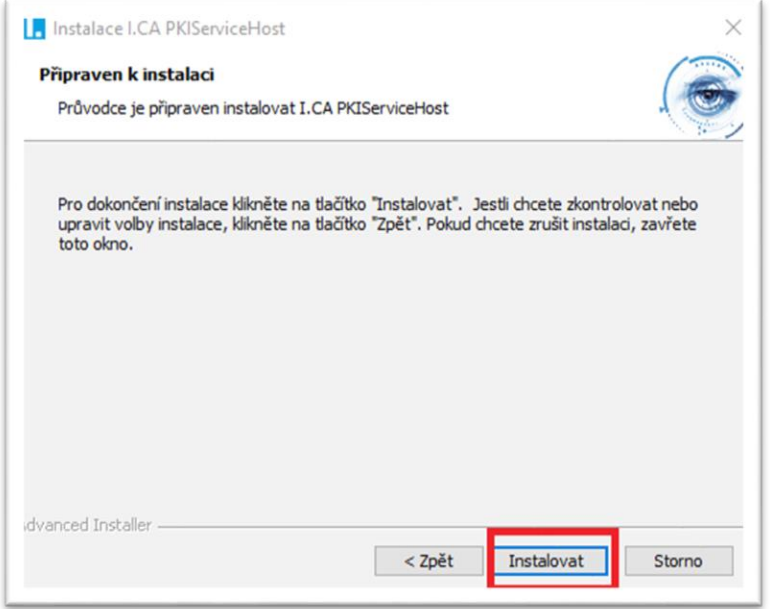

Po úspěšné instalaci se zobrazí okno níže, pro dokončení instalace klikněte na tlačítko DOKONČIT

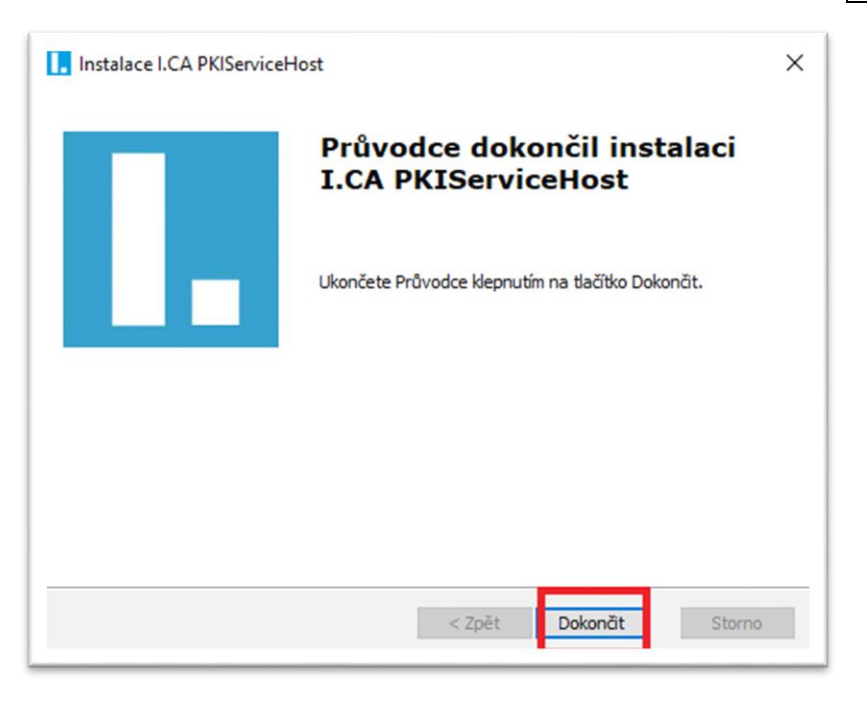

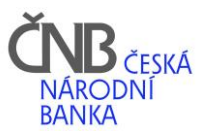

# <span id="page-14-0"></span>6. Instalace rozšíření do prohlížeče

Po úspěšné instalaci ČNB Signeru pokračujte instalací rozšíření pro vámi vybraný prohlížeč. Bez instalace tohoto rozšíření nebude ČNB Signer fungovat.

### <span id="page-14-1"></span>6.1. Google Chrome

Rozšíření pro prohlížeč naleznete pod tímto [odkazem](https://chrome.google.com/webstore/detail/hdbmbdpobhimeabanajlbkinlhkoflpk)

#### Na zobrazené stránce klikněte na tlačítko PŘIDAT DO CHROMU

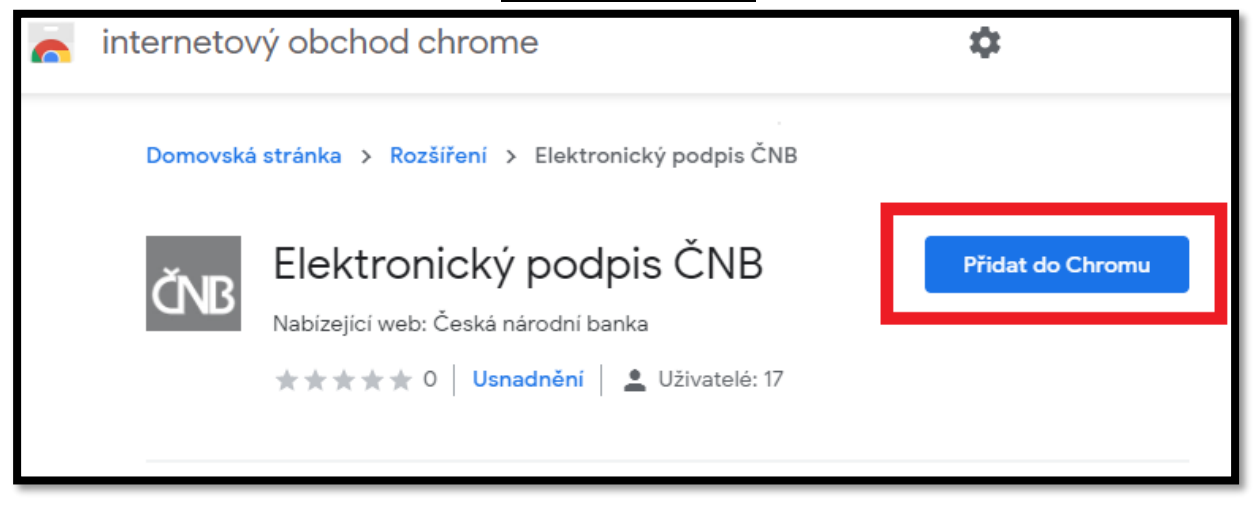

#### Následně potvrďte tlačítkem PŘIDAT ROZŠÍŘENÍ

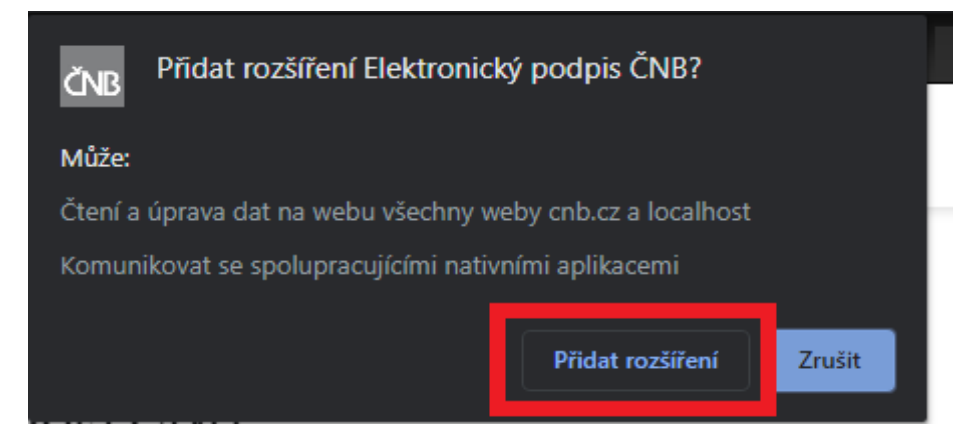

#### Pokud vše proběhlo v pořádku, zobrazí se následující potvrzení:

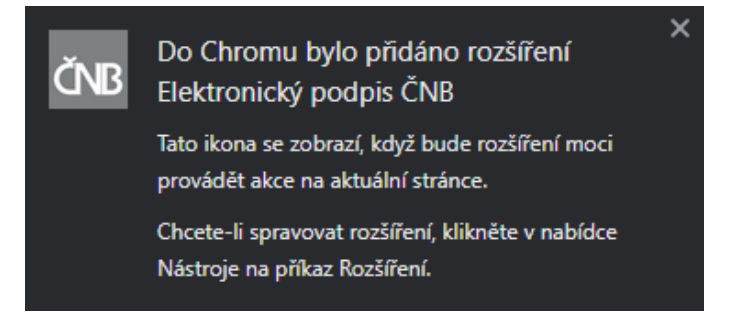

ČNB Signer můžete začít používat.

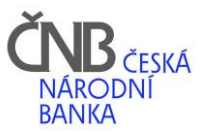

## <span id="page-15-0"></span>6.2. Microsoft Edge

Rozšíření pro prohlížeč naleznete pod tímto [odkazem](https://microsoftedge.microsoft.com/addons/detail/hlaepfiibpjcgbjhnebnlninminjfchd) Na zobrazené stránce klikněte na tlačítko ZÍSKAT

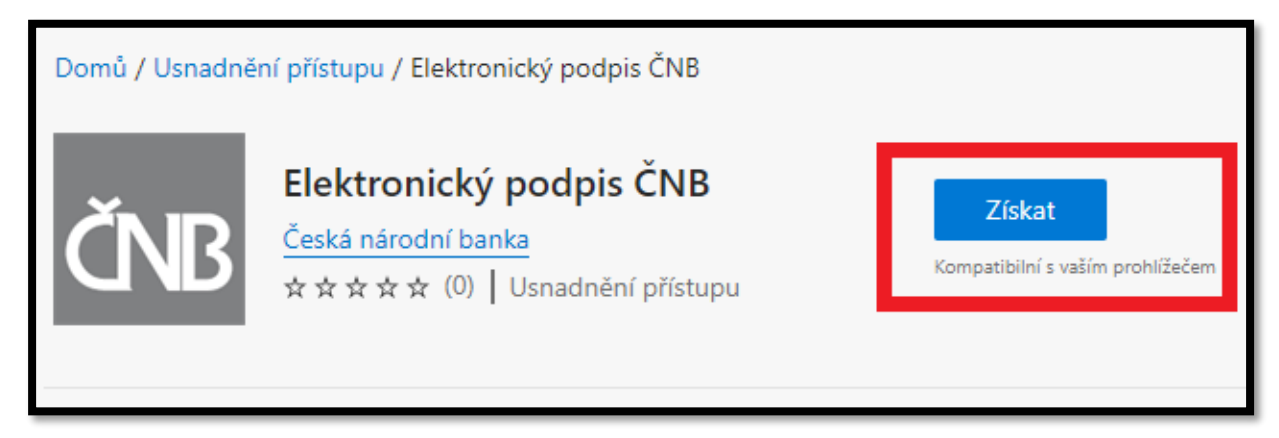

Následně potvrďte tlačítko PŘIDAT ROZŠÍŘENÍ

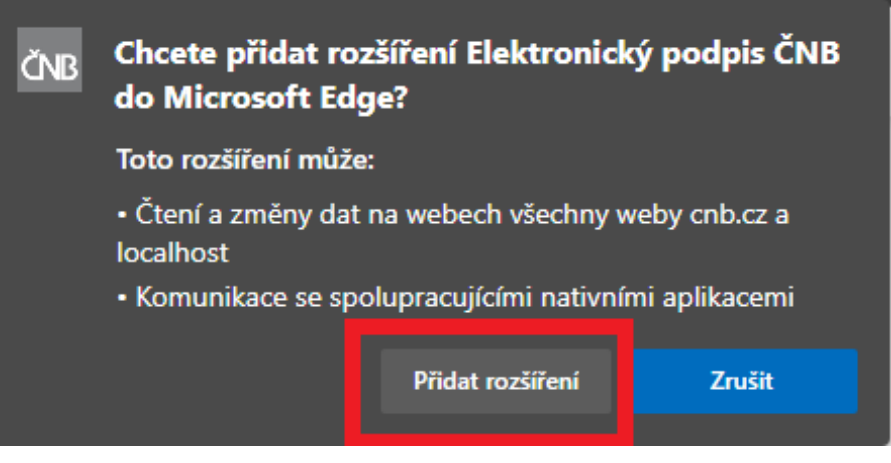

Pokud vše proběhlo v pořádku, zobrazí se následující potvrzení:

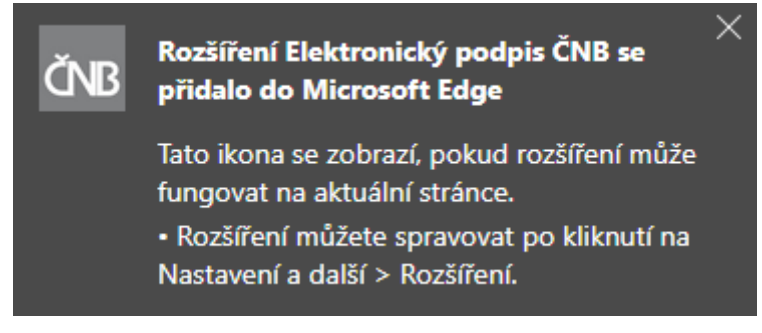

ČNB Signer můžete začít používat.

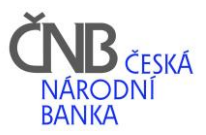

# <span id="page-16-0"></span>7. Otestujete si prohlížeč

Program na otestování vašeho prohlížeče naleznete buď na Úvodní stránce ABO-K:

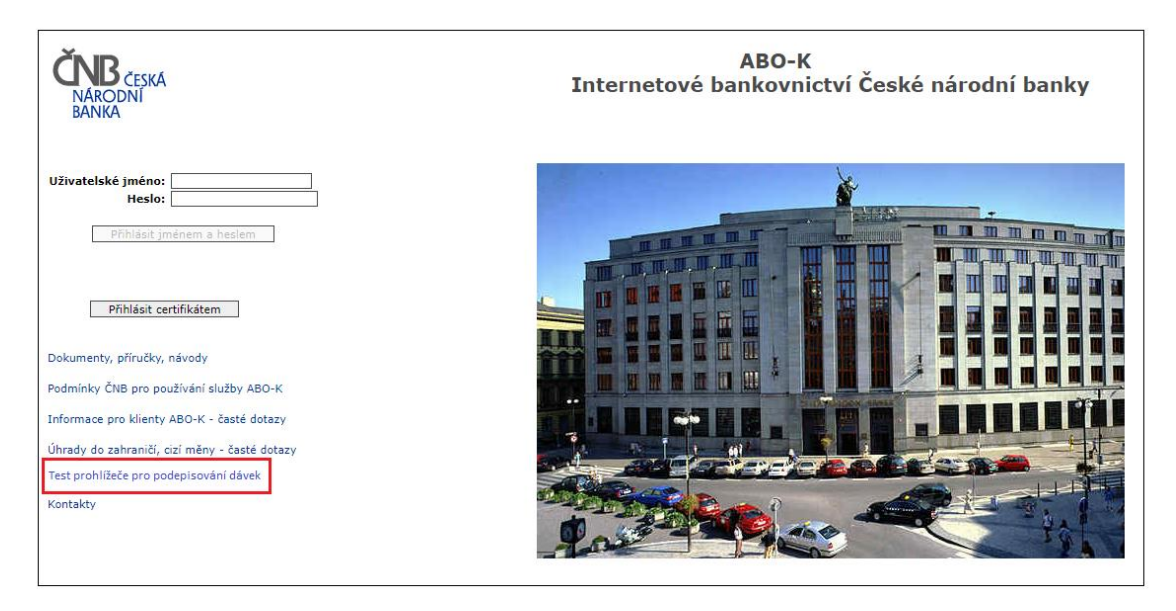

nebo po přihlášení do ABO-K v části OSTATNÍ, kde postupujte dle níže uvedeného obrázku:

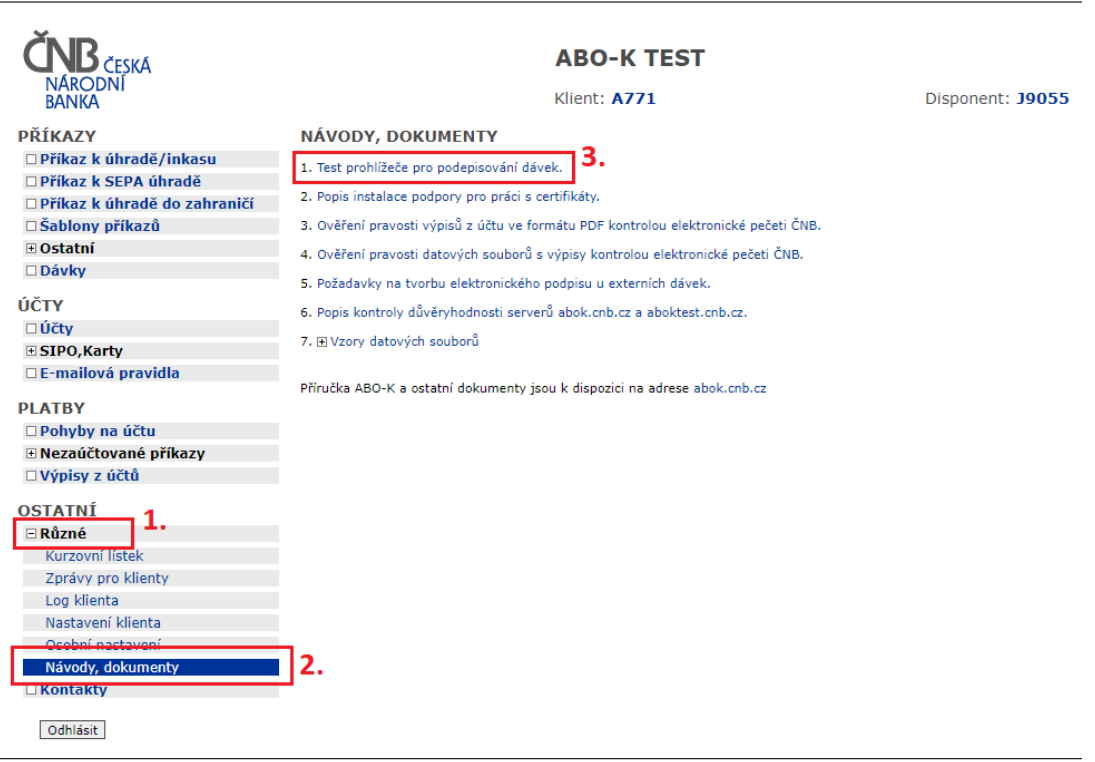

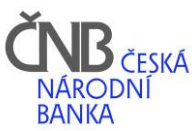

Po úspěšném otestování bude tabulka vyplněna tak, je uvedeno v obrázku níže, tj. v každém řádku je Výsledkem: ANO. V případě problémů kontaktujte své IT oddělení a ukažte jim výsledek tohoto testu.

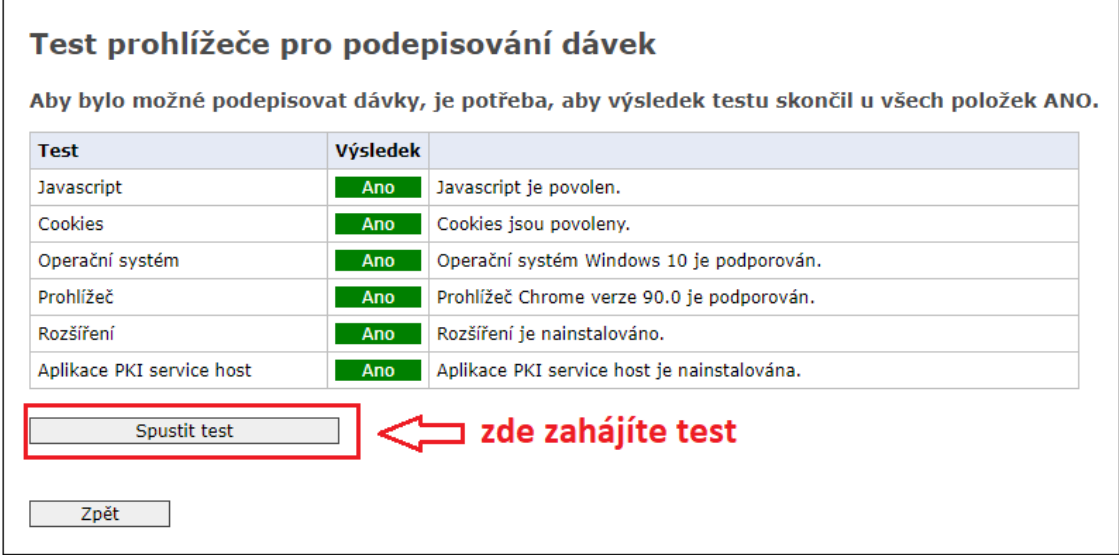

## <span id="page-17-0"></span>8. Podepsání dávky v ABO-K novým podepisovacím modulem

Po úspěšné instalaci ČNB Signeru a rozšíření pro vámi vybraný prohlížeč, podepíšete dávku kvalifikovaným (Qualified) certifikátem v ABO-K standardním způsobem.

Okno podepisovacího modulu bude vypadat následovně:

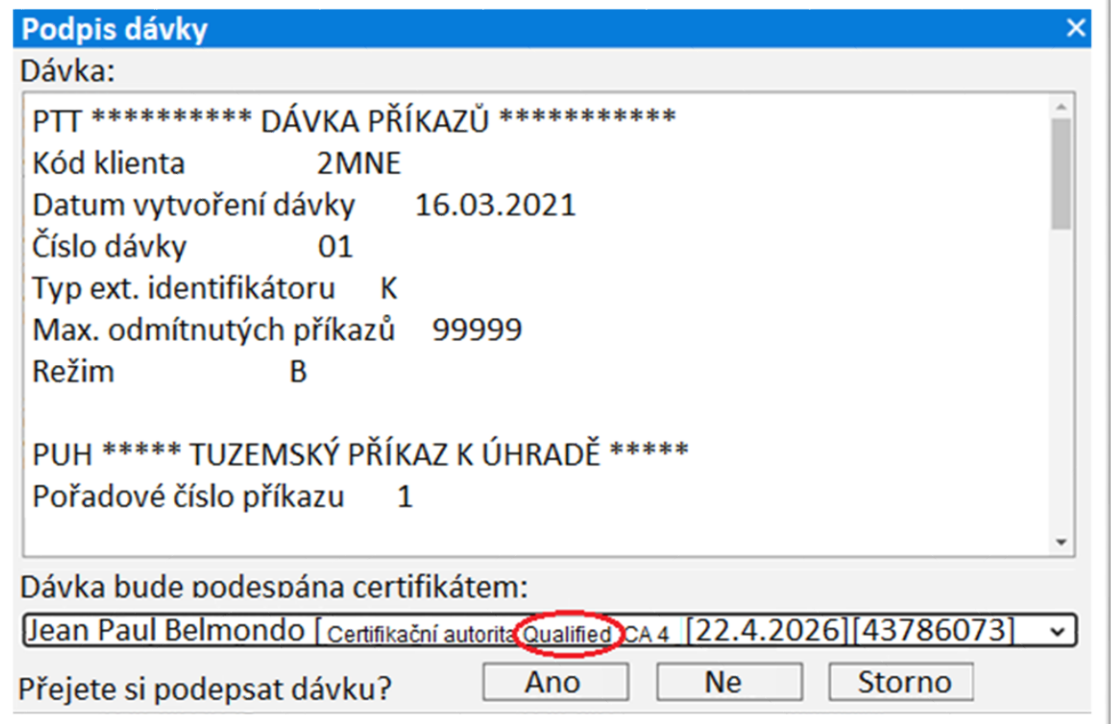